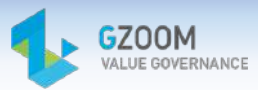

# Manuale Operativo

Performance Operativa

## **Responsabile di Struttura di Secondo Livello**

**Ver.1.2 del 24.05.2024**

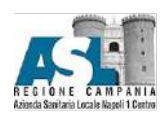

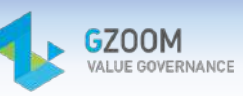

## Sommario

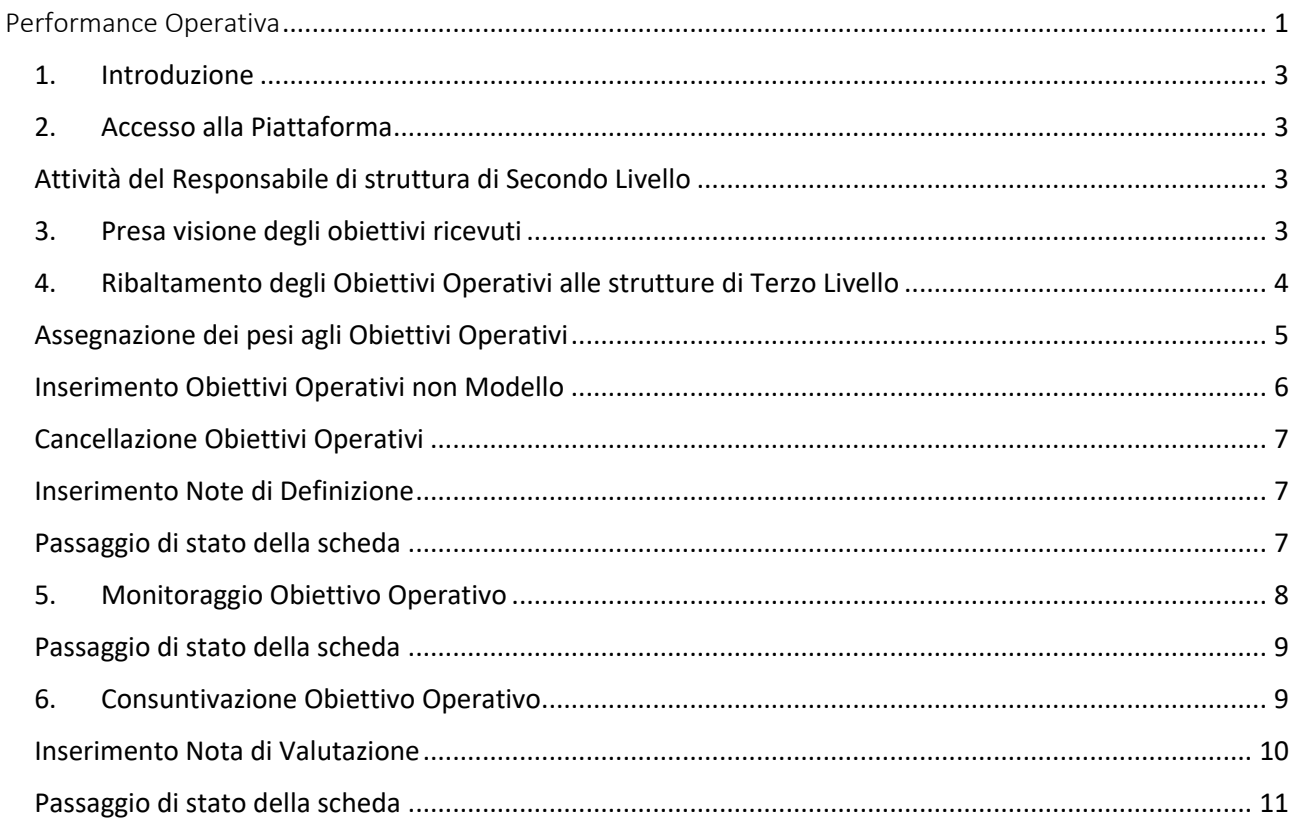

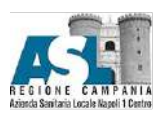

#### 1. Introduzione

Il sistema Gzoom consente di raccogliere tutte le informazioni utili alla compilazione del Modello Performance annuale.

La piattaforma è completamente web per cui è accessibile con un browser da qualsiasi PC collegato in rete.

Il piano Performance va prodotto all'inizio dell'anno, il monitoraggio può essere effettuato a cadenza semestrale o annuale.

#### 2. Accesso alla Piattaforma

Per effettuare l'accesso alla piattaforma sarà necessario fare click sul link: https://gzoom.aslnapoli1centro.it/gzoom2/login

Per accedere sarà necessario inserire le proprie credenziali negli appositi campi.

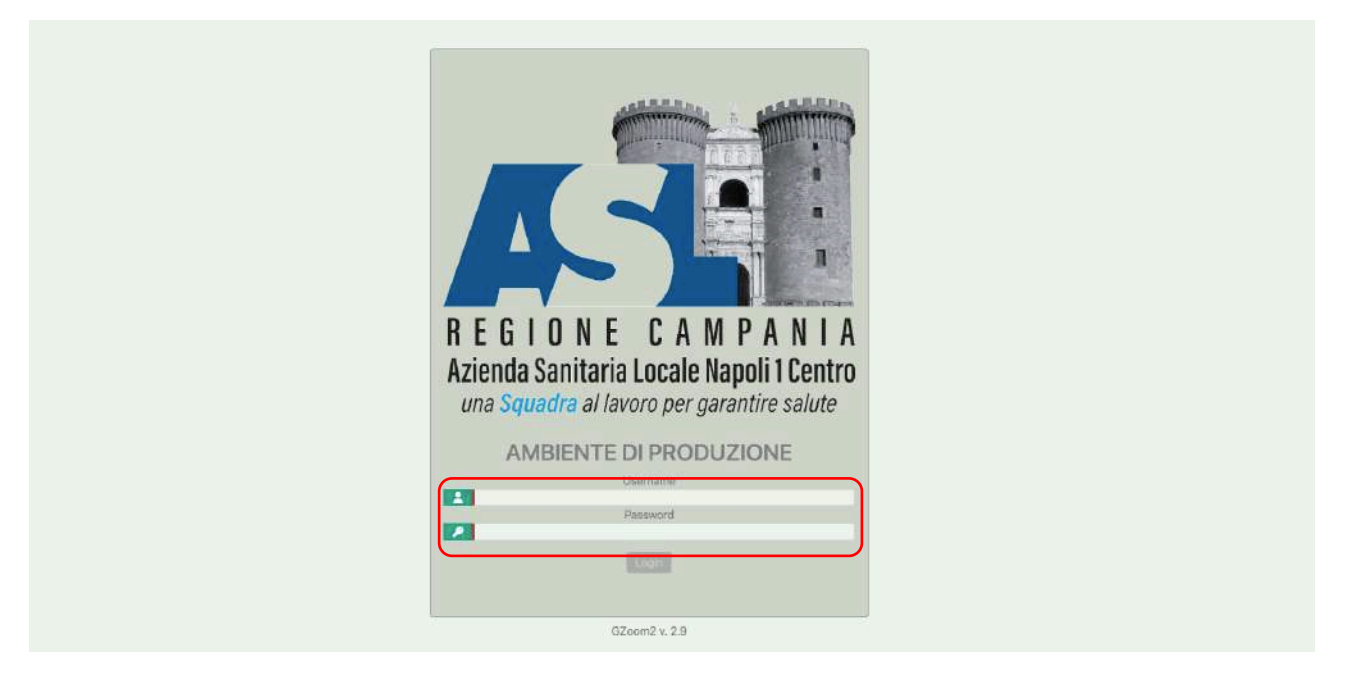

### Attività del Responsabile di struttura di Secondo Livello

Per strutture di secondo livello (SSL), in Gzoom, si intendono le strutture direttamente afferenti a quelle destinatarie di obiettivi da delibera di assegnazione (ad esempio le strutture che dipendono alle direzione mediche di Presidio, dalle direzioni dei dipartimenti, ecc..). Durante la fase di assegnazione il responsabile di Struttura di Secondo Livello riceverà la scheda della propria struttura già compilata con gli Obiettivi ribaltati dal Responsabile della struttura di Primo Livello a cui afferisce; dopo aver preso visione degli obiettivi ed effettuato il passaggio di stato dovrà effettuare l'attività di ribaltamento sulle strutture subordinate.

#### 3. Presa visione degli obiettivi ricevuti

Per confermare la presa visione degli obiettivi ricevuti è accedere al menu Performance operativa/Gestione/Definizione e selezionare la struttura, di cui si è responsabili o sulla quale si è autorizzati ad operare, attraverso un doppio clic.

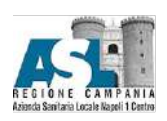

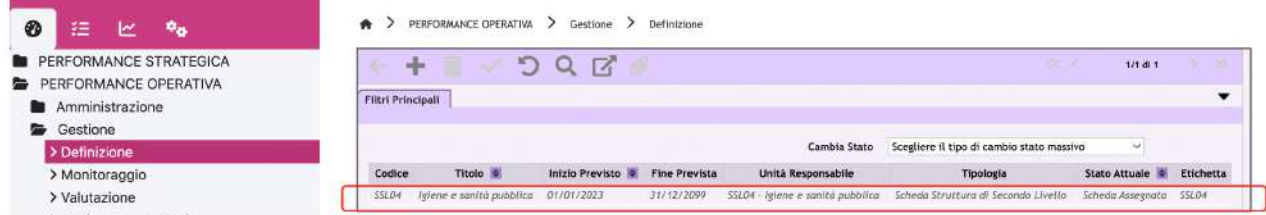

Una volta aperta la scheda e dopo aver visionato gli obiettivi e indicatori è necessario cambiare stato alla attraverso il menu a tendina va selezionata la voce "Scheda Visionata". Attraverso questa operazione verrà confermata la lettura degli obiettivi assegnati. Dopo il passaggio di stato la scheda sarà consultabile solo nel menu di consultazione.

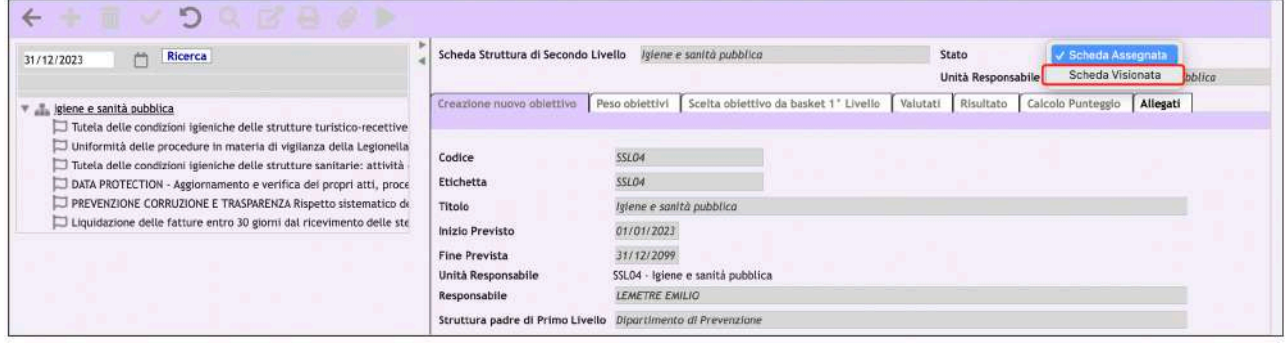

#### 4. Ribaltamento degli Obiettivi Operativi alle strutture di Terzo Livello

Se la struttura di secondo livello ha strutture sottoposte è necessario assegnare loro obiettivi attraverso l'attività di ribaltamento.

Per effettuare quest'attività sarà necessario posizionarsi nel modulo di PERFORMANCE OPERATIVA nel menù di Definizione.

Qui verranno visualizzate le schede di struttura di terzo livello sulle quali sarà necessario ribaltare gli Obiettivi Operativi.

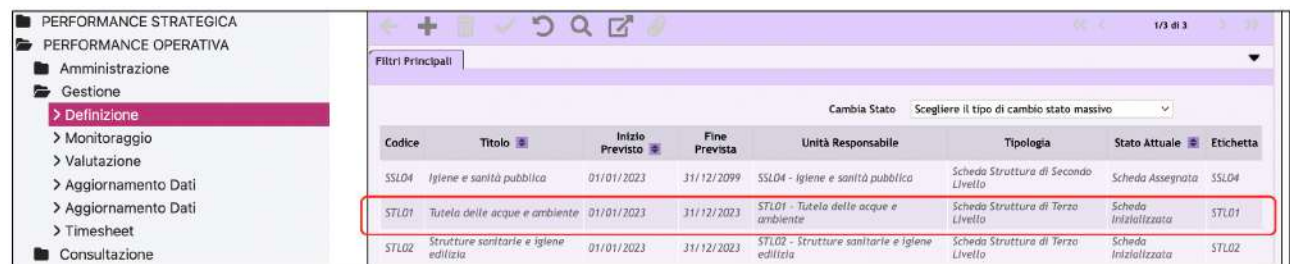

Selezionando la scheda di struttura, nel folder "scelta obiettivo da basket 2° livello", facendo click sul tasto "nuovo inserimento" comparirà la seguente riga.

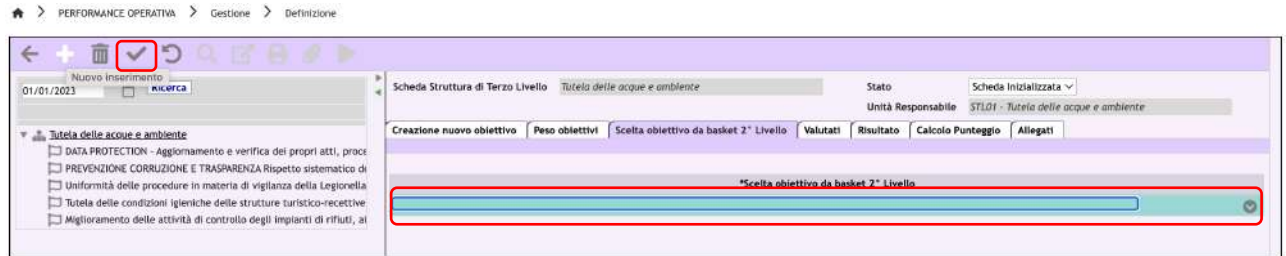

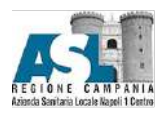

Sarà quindi possibile selezionare dal menù a tendina l'obiettivo da associare, dopodiché bisognerà effettuare il salvataggio dei dati.

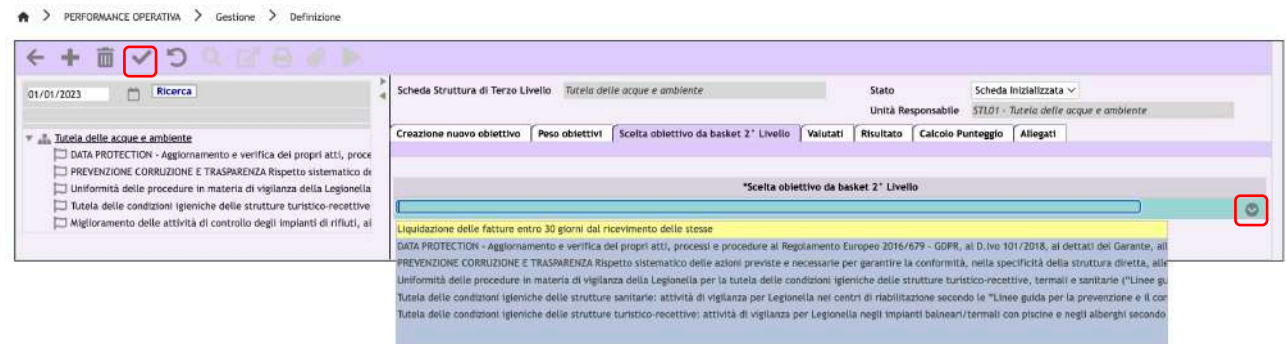

Una volta selezionato l'obiettivo questo verrà visualizzato anche nell'alberatura a sinistra.

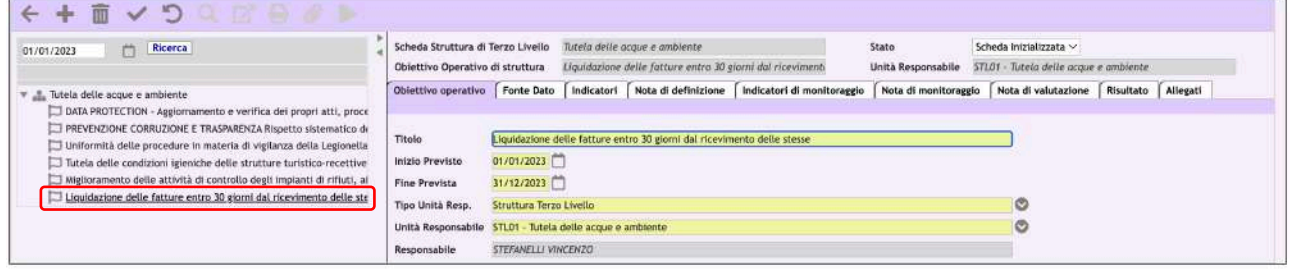

#### Assegnazione dei pesi agli Obiettivi Operativi

Una volta terminata l'assegnazione degli Obiettivi Operativi sarà necessario verificare che nel menu di sinistra sia selezionata (e quindi sottolineata) la struttura per poi spostarsi nel tab "Peso obiettivi" per redistribuire il peso di questi ultimi.

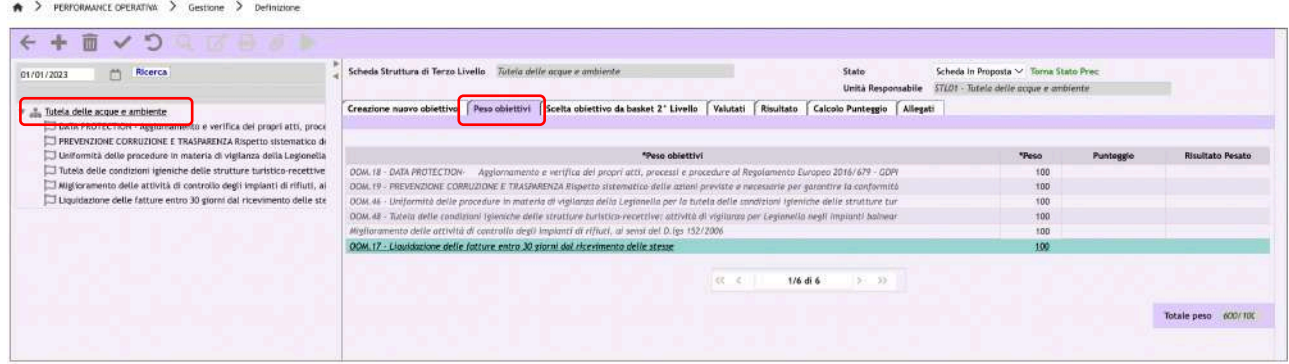

Per assegnare le diverse pesature basterà digitare nell'apposita casella il peso scelto e salvare i dati  $\checkmark$ .

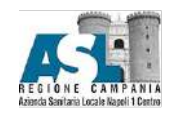

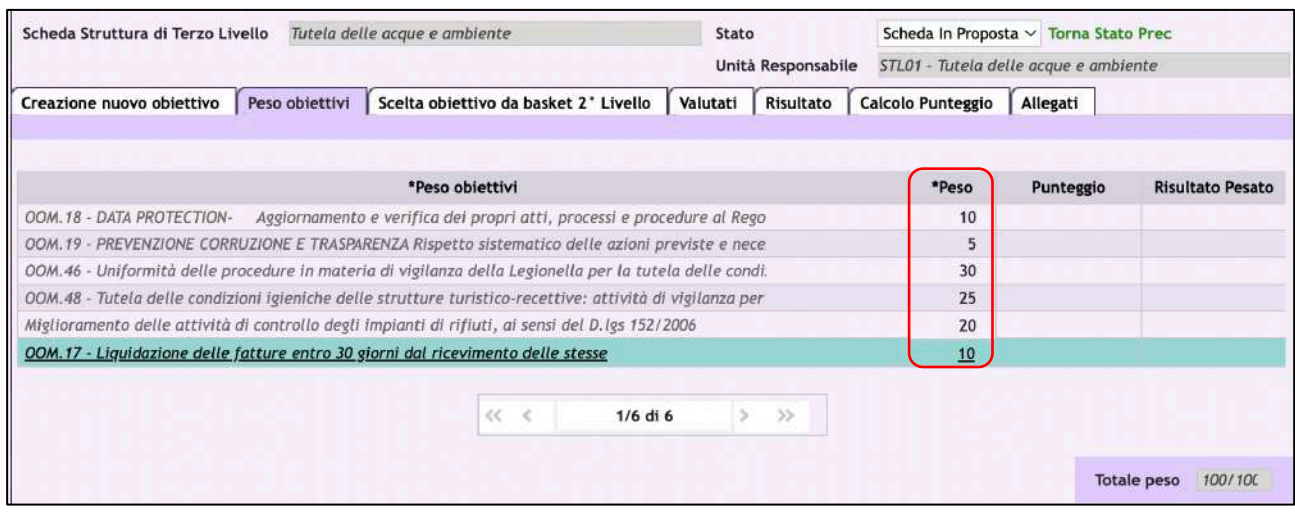

Il totale dei pesi dovrà essere uguale a 100.

#### Inserimento Obiettivi Operativi non Modello

Per i Responsabili delle Strutture di Secondo Livello che vorranno assegnare alla struttura di terzo livello un Obiettivo Operativo ex novo (ovvero non presente tra quelli ricevuti), sarà possibile farlo dall'apposito pulsante "nuovo inserimento" nel tab "Creazione nuovo obiettivo".

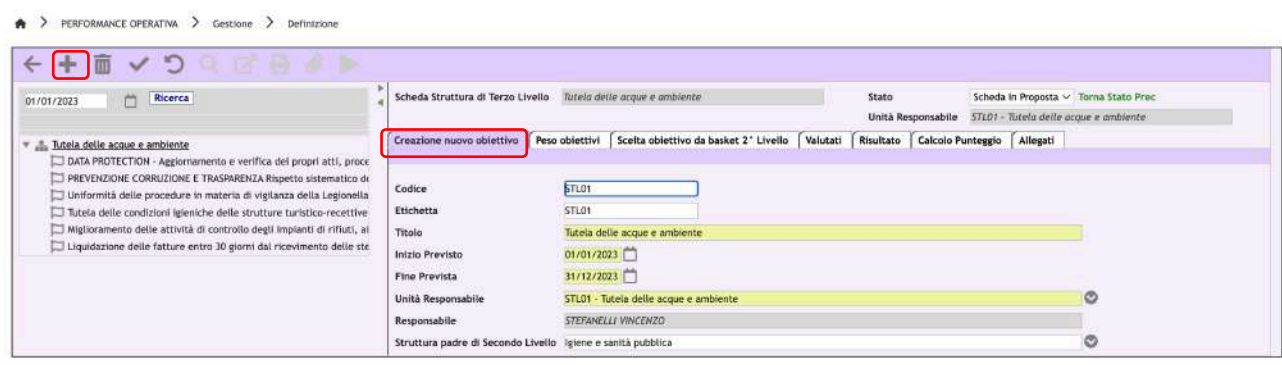

Una volta inserito l'Obiettivo, sarà necessario compilare il campo "Titolo" e salvare i dati v.

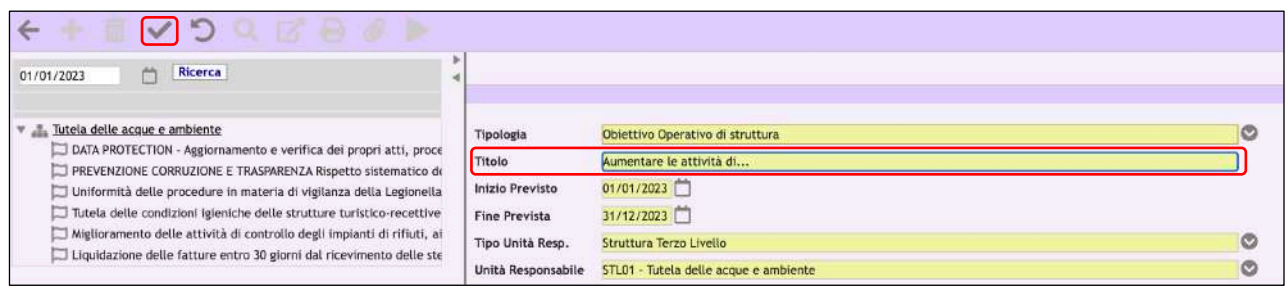

Dopo aver creato l'Obiettivo sarà necessario assegnare un indicatore. Per farlo basterà posizionarsi sull'Obiettivo nell'alberatura a sinistra ed effettuare un nuovo inserimento nel campo Indicatori. Scegliere la regola di calcolo dal menu a tendina nel campo indicatori e compilare la descrizione. Infine, sarà necessario salvare i dati v

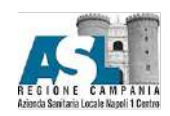

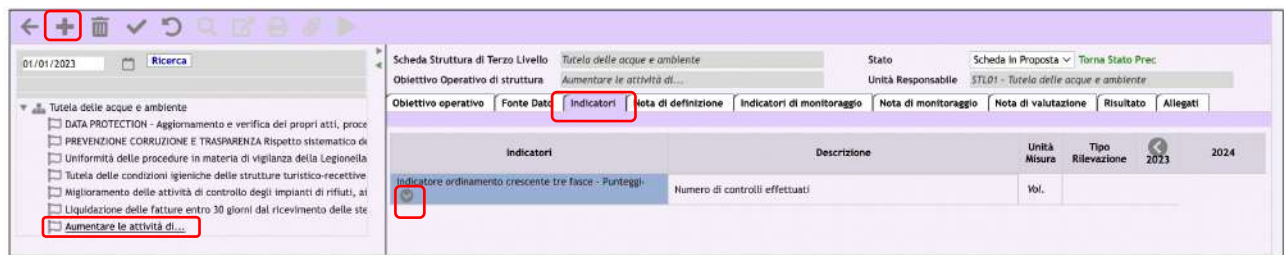

Seguendo la descrizione e la regola di calcolo sarà poi possibile compilare le soglie nel campo target.

Per quanto riguarda gli Obiettivi Operativi non presenti in delibera creati con questa procedura potranno essere assegnati ma il loro peso non potrà superare il 30% del totale delle pesature.

Dopo aver completato l'Obiettivo posizionandoci nella scheda struttura, nell'alberatura a sinistra, sarà possibile assegnare la pesatura all'Obiettivo creato come descritto in precedenza.

#### Cancellazione Obiettivi Operativi

Nel caso in cui vi sia stata una errata assegnazione sarà possibile effettuare la cancellazione dell'Obiettivo Operativo assegnato semplicemente selezionandolo nel tab "scelta obiettivo da basket 2° livello" ed eliminandolo tramite l'apposito tasto.

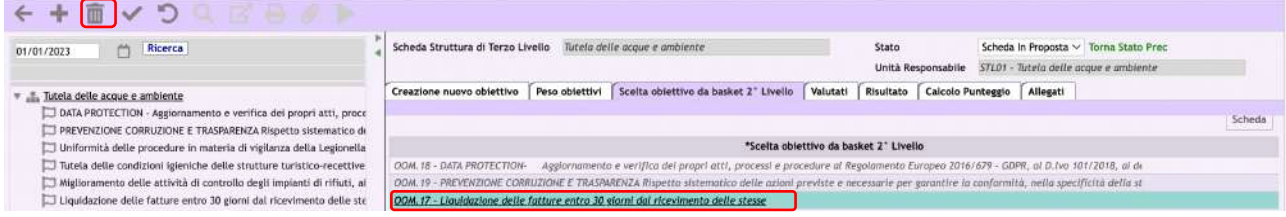

Sarà necessario confermare la cancellazione dei dati.

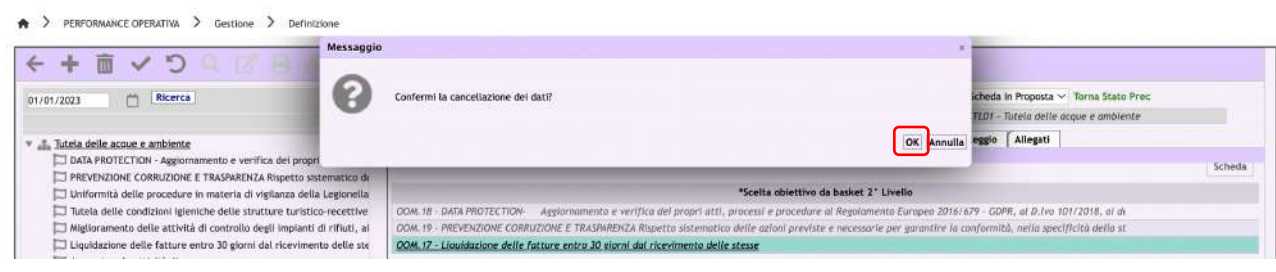

N.B. La cancellazione degli Obiettivi Operativi deve essere effettuata nel tab "scelta obiettivo da basket 2° livello" e NON dall'alberatura di sinistra.

#### Inserimento Note di Definizione

Una volta assegnato l'obiettivo sarà possibile inserire delle Note di Definizione nell'apposito tab.

Basterà posizionarsi sull'obiettivo scelto, e nel tab indicato compilare il campo "Nota" e salvare i dati.

#### Passaggio di stato della scheda

Dopo aver effettuato il ribaltamento degli Obiettivi si dovrà effettuare il passaggio di stato della scheda.

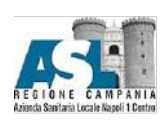

Bisognerà semplicemente selezionare, nella barra "Stato" la voce "scheda assegnata", e confermare.

 $\bigstar$  > PERFORMANCE OPERATIVA > Gestione > Definizione

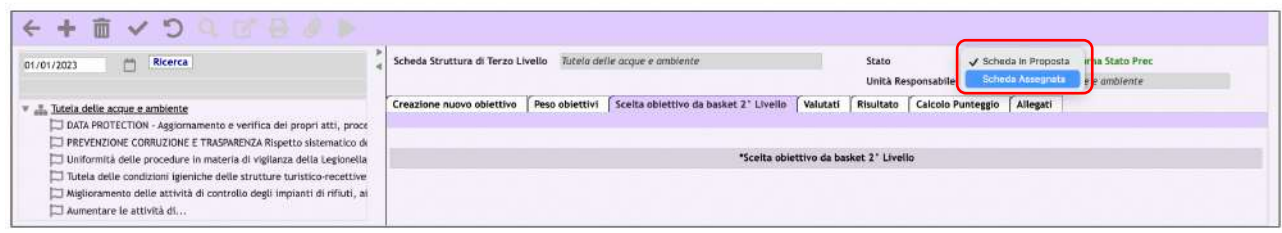

> PERFORMANCE OPERATIVA > Gestione > Definizione

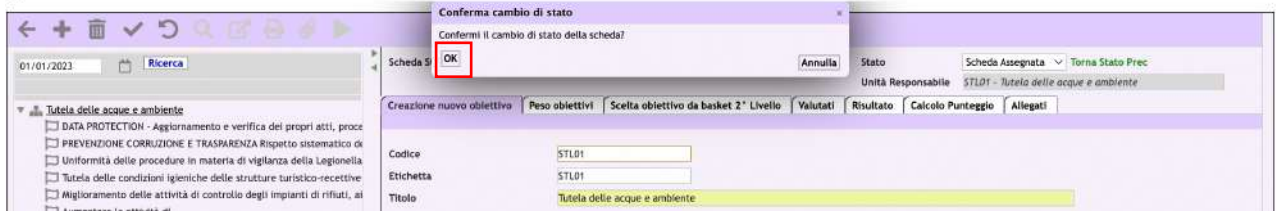

Effettuando il passaggio di stato la scheda verrà inviata al Responsabile della Struttura di Terzo livello scelta, il quale dovrà prenderne visione confermando l'accettazione degli obiettivi.

#### N.B. Una volta effettuato il passaggio di stato la scheda non verrà più visualizzata nel menù di Definizione poiché non sarà più possibile modificarla, sarà però visualizzabile nel menù di Interrogazione.

#### 5. Monitoraggio Obiettivo Operativo

Tra i due semestri dell'annualità sarà possibile, dopo l'assegnazione degli Obiettivi Operativi, effettuare il loro monitoraggio.

Per effettuare il monitoraggio bisognerà posizionarsi nel modulo di PERFORMANE OPERATIVA, nel menù Monitoraggio. Qui verranno visualizzate le schede per le quali sarà possibile effettuare questa attività.

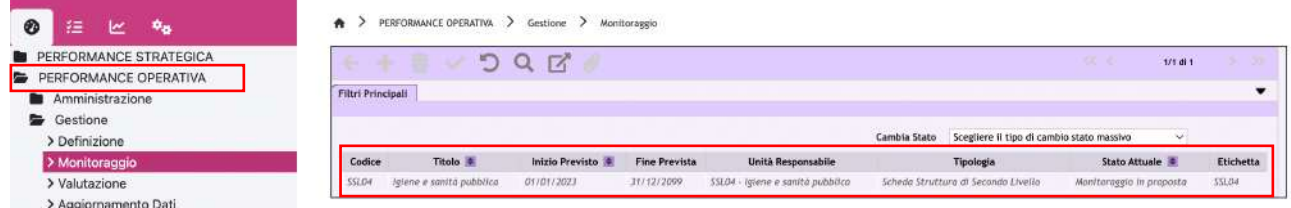

Nel caso in cui al Responsabile di Struttura sia richiesto o egli lo ritenga utile sarà possibile caricare allegati a comprova dello stato di avanzamento dell'obiettivo nell'apposito tab, utilizzando il pulsante "nuovo inserimento" $\blacksquare$ 

Sarà necessario compilare i campi obbligatori (contrassegnati in giallo) e salvare i dati.

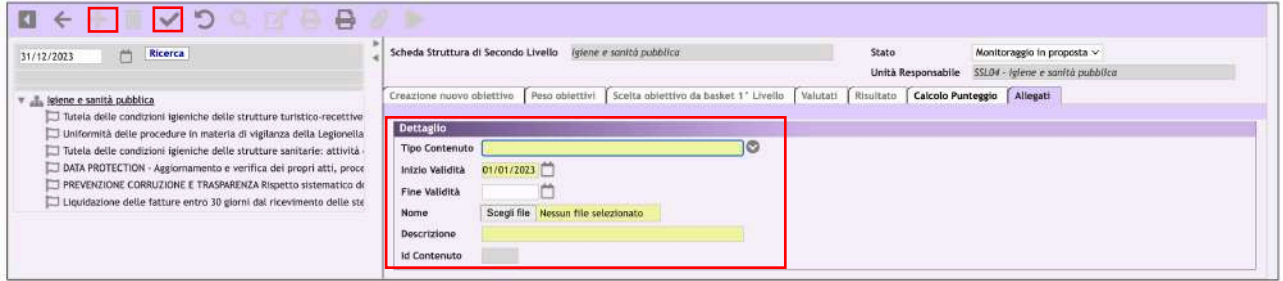

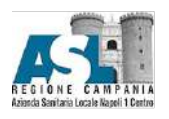

Dopo aver consultato gli allegati sarà necessario selezionare l'obiettivo da monitorare dall'alberatura a sinistra e, nel tab indicatori di monitoraggio, selezionare lo stato che si vuole inserire (tra le opzioni del menu a tendina ovvero "critico"; "in Ritardo"; "in Linea") infine, salvare i dati.

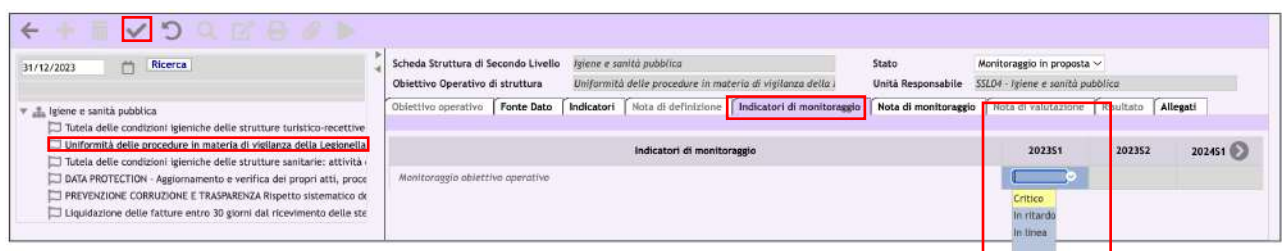

Sarà possibile, nell'apposito tab, inserire delle note di monitoraggio. Sarà sufficiente digitare il testo nell'apposito campo e salvare i dati.

#### Passaggio di stato della scheda

> PERFORMANCE OPERATIVA > Gestione > Monitoraggio

Dopo aver effettuato il monitoraggio degli Obiettivi si dovrà effettuare il passaggio di stato della scheda.

Bisognerà semplicemente selezionare, nella barra "Stato" la voce "Obiettivi Monitorati", e confermare.

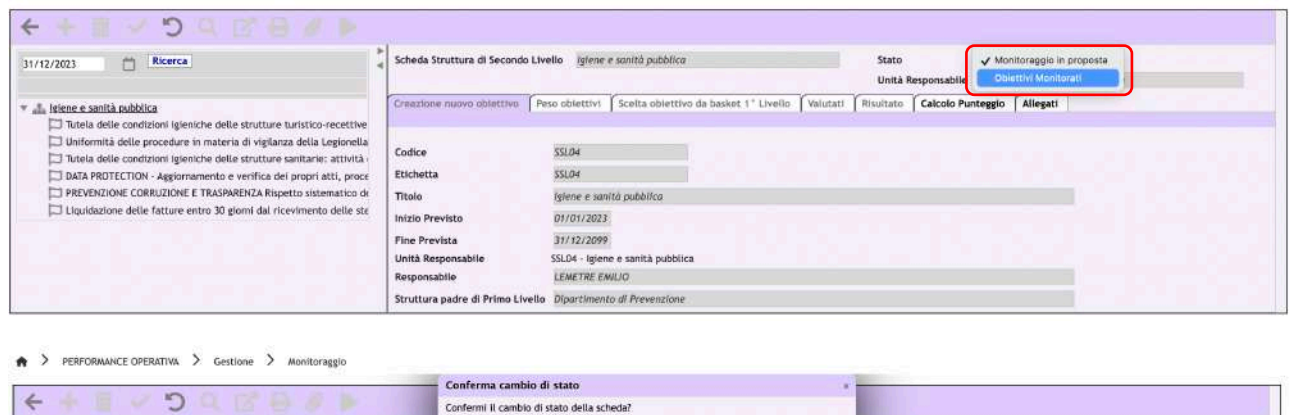

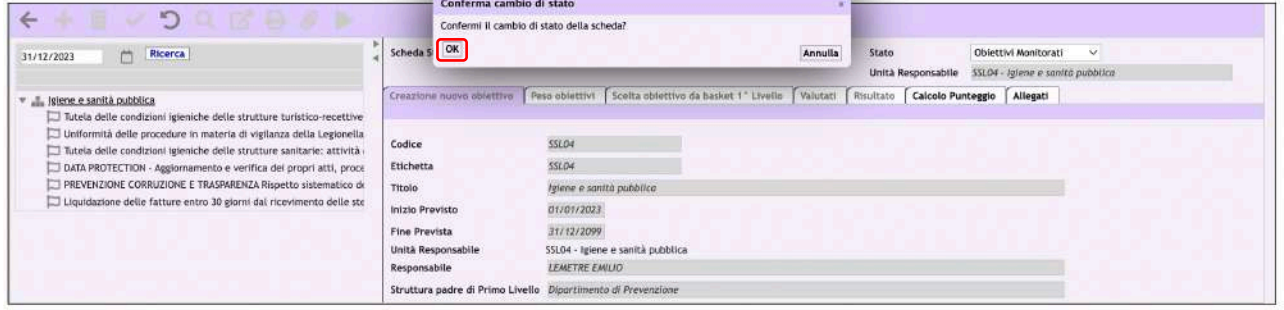

#### 6. Consuntivazione Obiettivo Operativo

Per effettuare la consuntivazione degli Obiettivi Operativi bisognerà posizionarsi nel modulo di PERFORMANE OPERATIVA, nel menù Valutazione. Qui verranno visualizzate le schede per le quali sarà possibile effettuare questa attività.

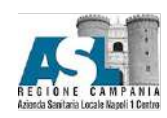

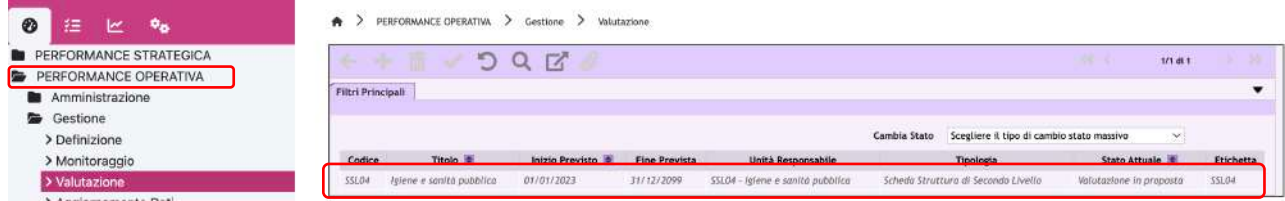

Dopo aver selezionato la Scheda di Struttura per la quale vogliamo inserire i consuntivi, sarà necessario spostarsi sul singolo obiettivo (nell'alberatura a sinistra), nel folder "Indicatori"

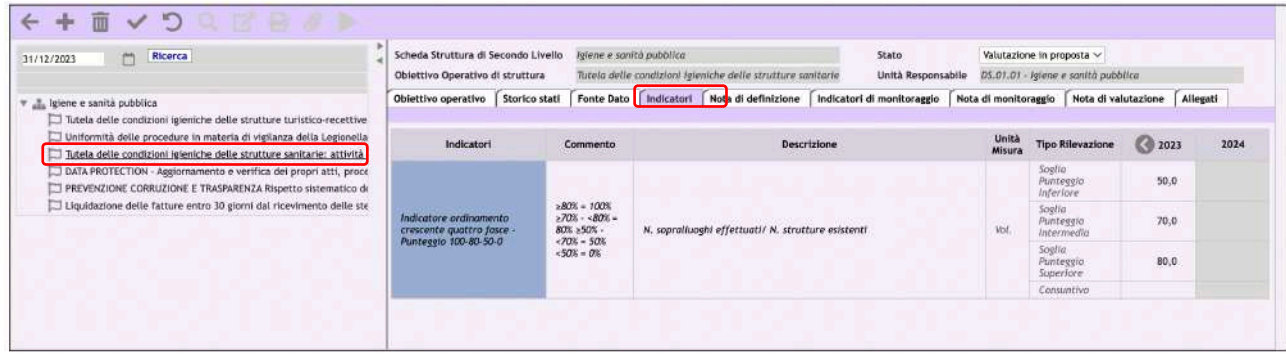

Qui sarà possibile nell'apposito campo inserire il consuntivo relativo all'indicatore dell'Obiettivo selezionato, dopodiché sarà necessario salvare i dati.

N.B. Il valore del consuntivo sarà numerico, e dunque digitabile nell'apposita casella, in caso di indicatore a fasce, sarà invece selezionabile dall'apposito menù a tendina in caso di indicatore di tipo ON/OFF.

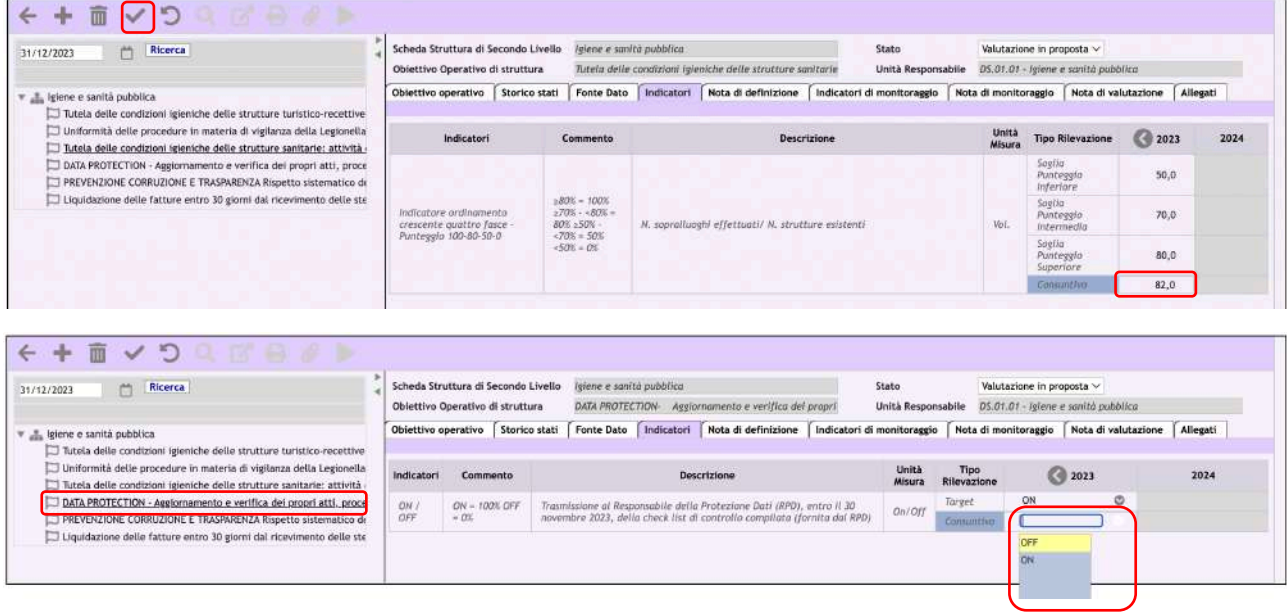

### Inserimento Nota di Valutazione

Sarà possibile, nell'apposito tab, inserire delle note di valutazione. Sarà sufficiente fare click sul pulsante" nuovo inserimento", digitare il testo nell'apposito campo e salvare i dati.

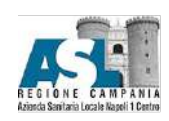

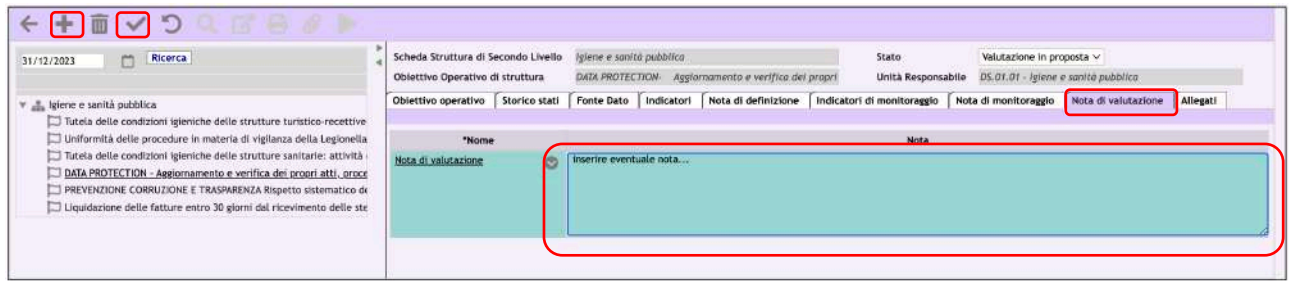

## Passaggio di stato della scheda

Dopo aver effettuato la consuntivazione degli Obiettivi si dovrà effettuare il passaggio di stato della scheda.

Bisognerà semplicemente selezionare, nella barra "Stato" la voce "Consuntivato", e confermare.

> PERFORMANCE OPERATIVA > Gestione > Valutazione

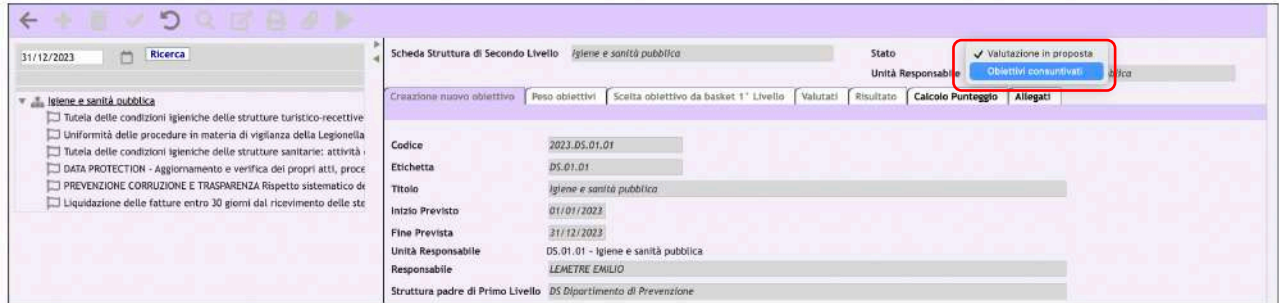

#### > PERFORMANCE OPERATIVA > Gestione > Valutazione

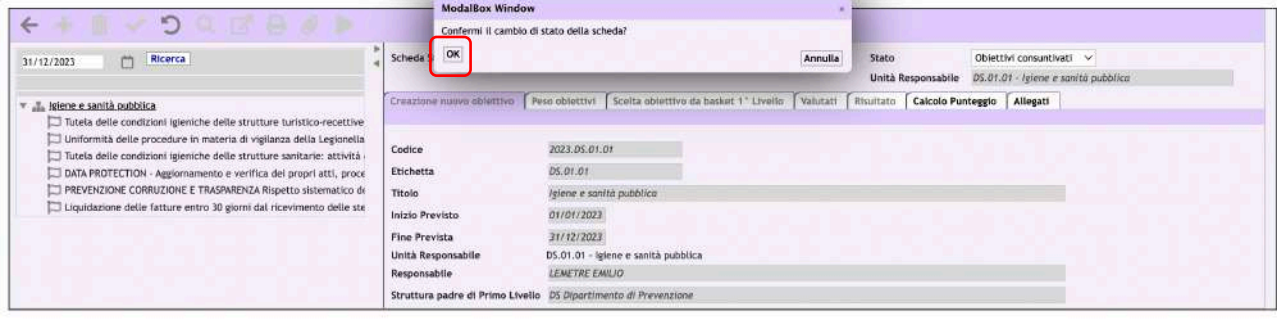

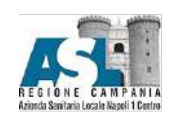